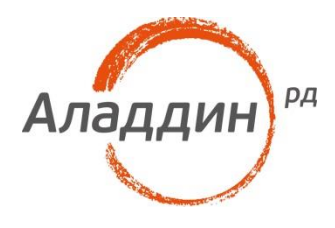

# JAS и JaCarta WebPass для ОТР-аутентификации в Linux **SSH**

### Интеграционная инструкция

Версия продукта: 1.0 Версия документа: 1.0 Редакция от: 15 мая 2017 г. Статус: Внешний документ Листов: 255 Автор: Timofey Alekseev

# Аннотация

В настоящем документе описаны основные этапы настройки аутентификации в Linux SSH для замены парольной аутентификации одноразовыми паролями.

Сведения, приведённые в данном документе, актуальны на дату его публикации.

При перепечатке и использовании данных материалов либо любой их части ссылки на ЗАО "Аладдин Р.Д." обязательны.

© ЗАО "Аладдин Р.Д.", 1995–2017. Все права защищены.

Настоящий документ, включая подбор и расположение иллюстраций и материалов в нём, является объектом авторских прав и охраняется в соответствии с законодательством Российской Федерации. Обладателем исключительных авторских и имущественных прав является ЗАО "Аладдин Р.Д.". Использование этих материалов любым способом без письменного разрешения правообладателя запрещено и может повлечь ответственность, предусмотренную законодательством РФ.

Информация, приведённая в данном документе, предназначена исключительно для ознакомления и не является исчерпывающей. Состав продуктов, компонент, их функции, характеристики, версии, доступность и пр. могут быть изменены компанией "Аладдин Р.Д." без предварительного уведомления. Все указанные данные о характеристиках продуктов основаны на международных или российских стандартах и результатах тестирования, полученных в независимых тестовых или сертификационных лабораториях, либо на принятых в компании методиках. В данном документе компания "Аладдин Р.Д." не предоставляет никаких ни явных, ни подразумеваемых гарантий.

Владельцем товарных знаков Аладдин, Aladdin, JaCarta, логотипов и правообладателем исключительных прав на их дизайн и использование, патентов на соответствующие продукты является ЗАО "Аладдин Р.Д.".

Владельцем товарного знака и др. — корпорация Microsoft (Microsoft Corporation). Названия прочих технологий, продуктов, компаний, упоминающихся в данном документе, могут являться товарными знаками своих законных владельцев.

### Оглавление

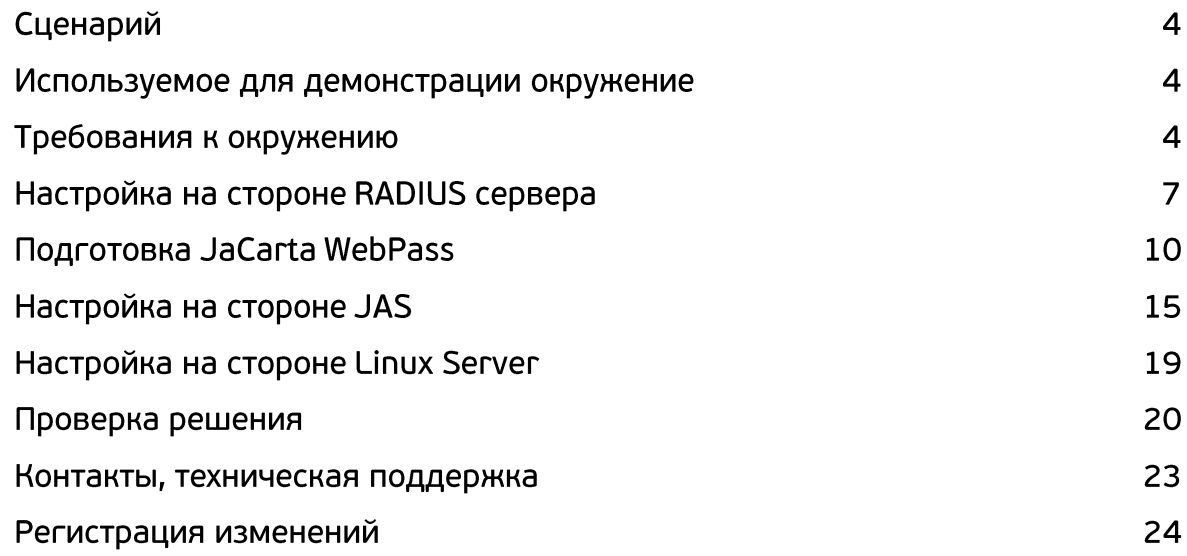

## Сценарий

В настоящем документе описан сценарий аутентификации в сессию SSH-подключения к Linux OS посредством одноразовых паролей с использованием устройства JaCarta WebPass. Сценарий подразумевает использование RADIUS сервера для проверки подлинности введённого одноразового кода, а также системы проверки OTP-значения. В качестве системы управления OTP-ключами мы будем использовать JaCarta Authentication Server (JAS).

Пользователь, при установленном SSH-соединении, на этапе аутентификации будет вводить OTP-значение вместо пароля. PAM модуль отправит переданное значение на RADIUS Server, который проверит его и разрешит, либо запретит аутентификацию.

### Используемое для демонстрации окружение

В данной инструкции производится настройка для следующих версий операционных систем:

- Microsoft Windows Server 2012;
- Ubuntu Server 16;
- Microsoft Windows 7.

### Требования к окружению

Для Windows Server необходимо создать домен, добавить роль NPS. Для этого следуйте советам ниже.

#### Откройте оснастку для добавления роли NPS.

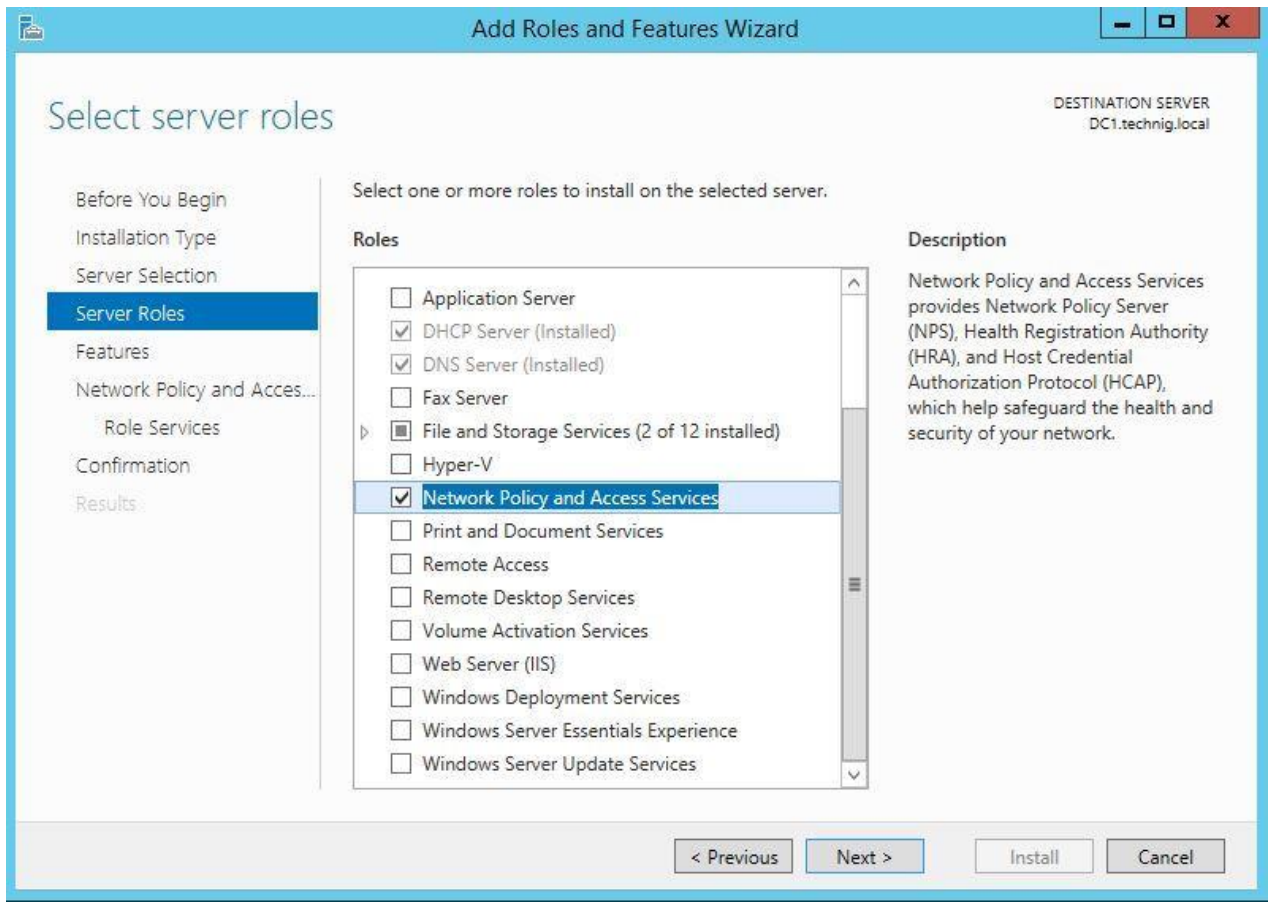

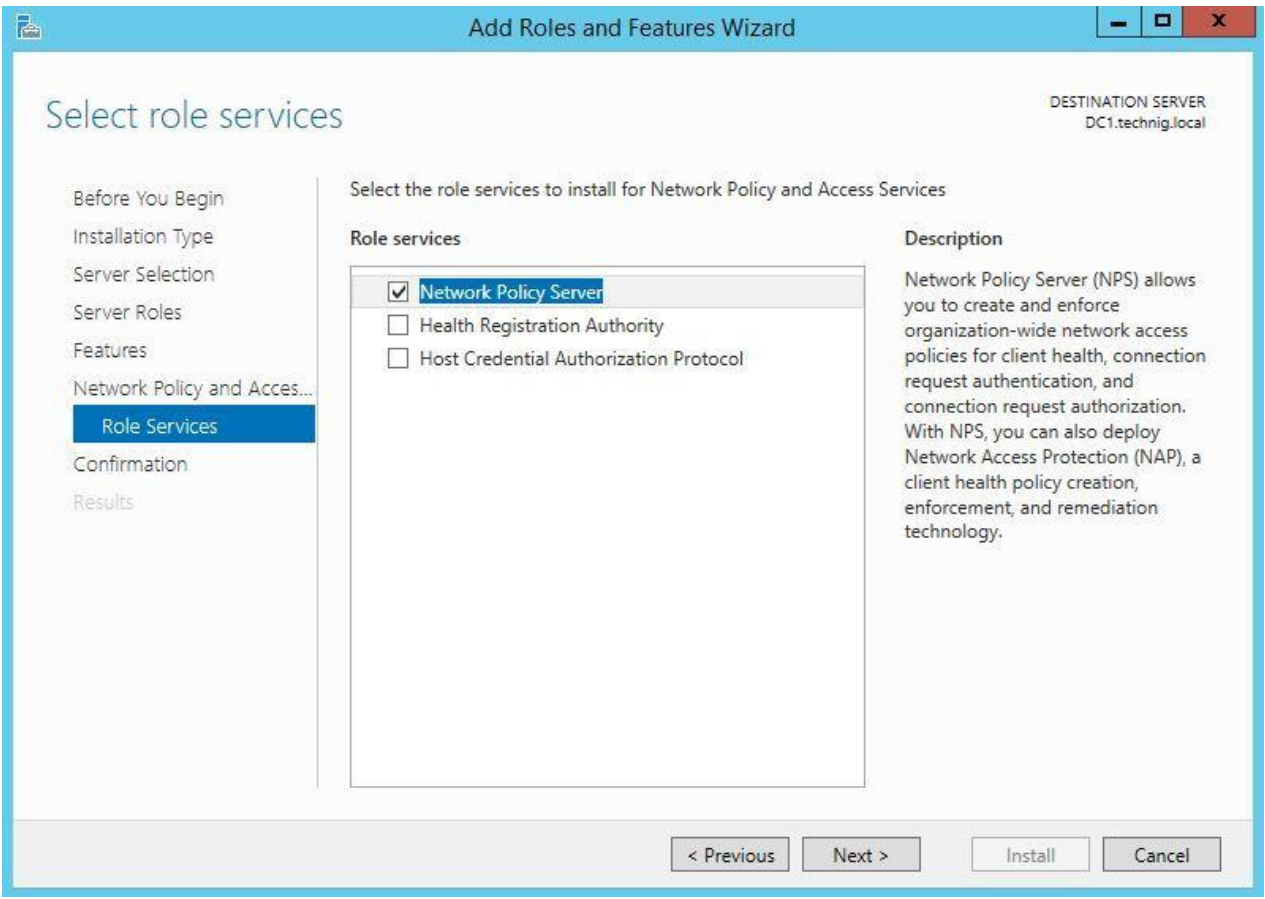

#### После этого вам станет доступна оснастка NPS.

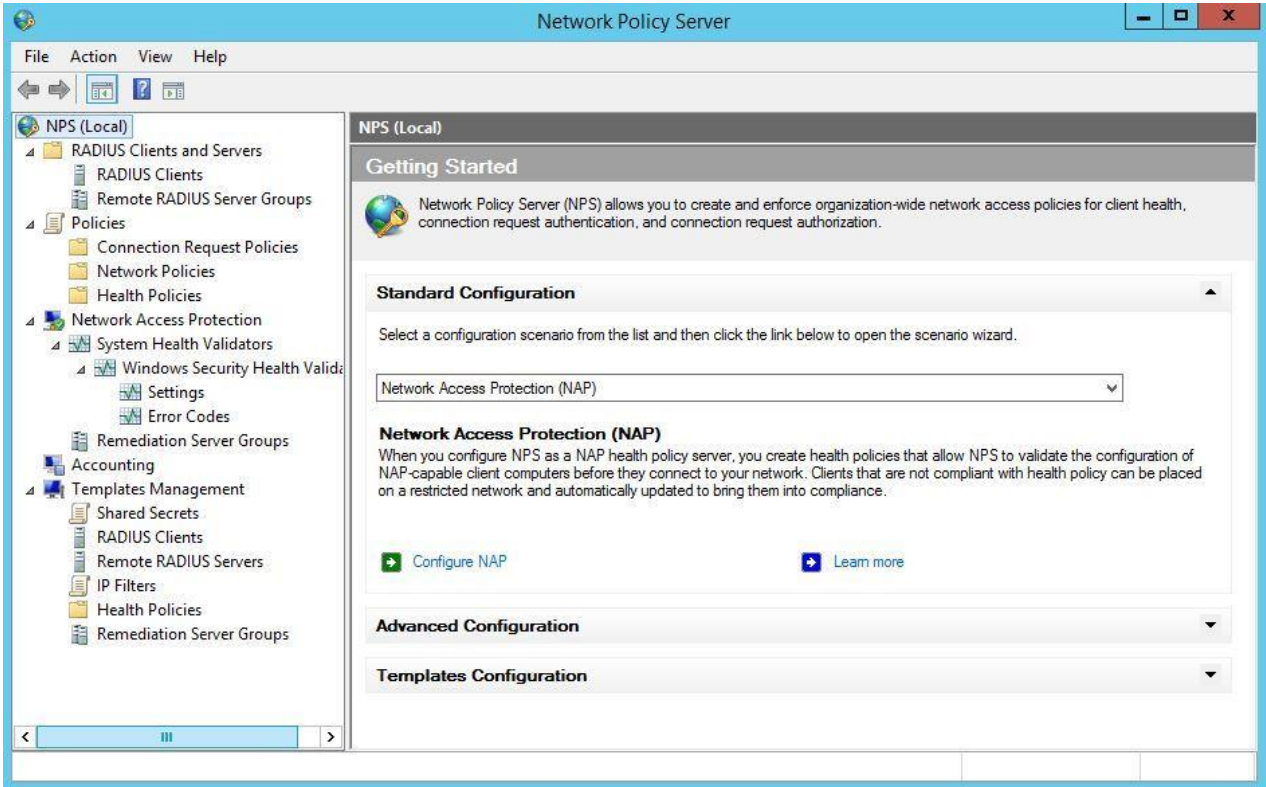

### Настройка на стороне RADIUS сервера

На стороне сервера необходимо выполнить следующие шаги:

- добавьте радиус клиента с IP-адресом, либо именем Linux сервера;
- выберите оснастку NPS на сервере.

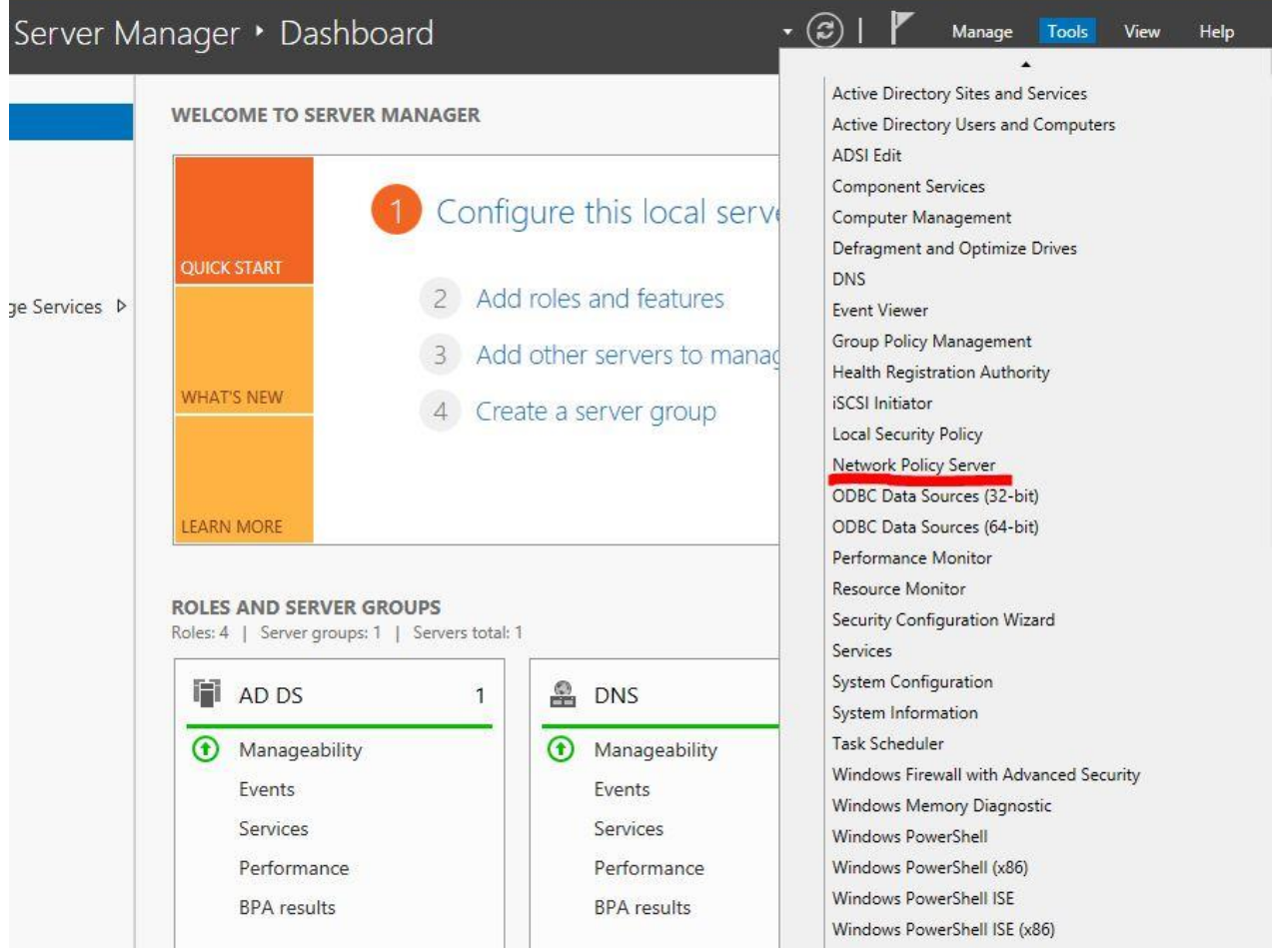

В меню оснастки выберите пункт NPS – RADIUS Clients and Servers – RADIUS Clients, затем правым кликом вызовите контекстное меню и нажмите New.

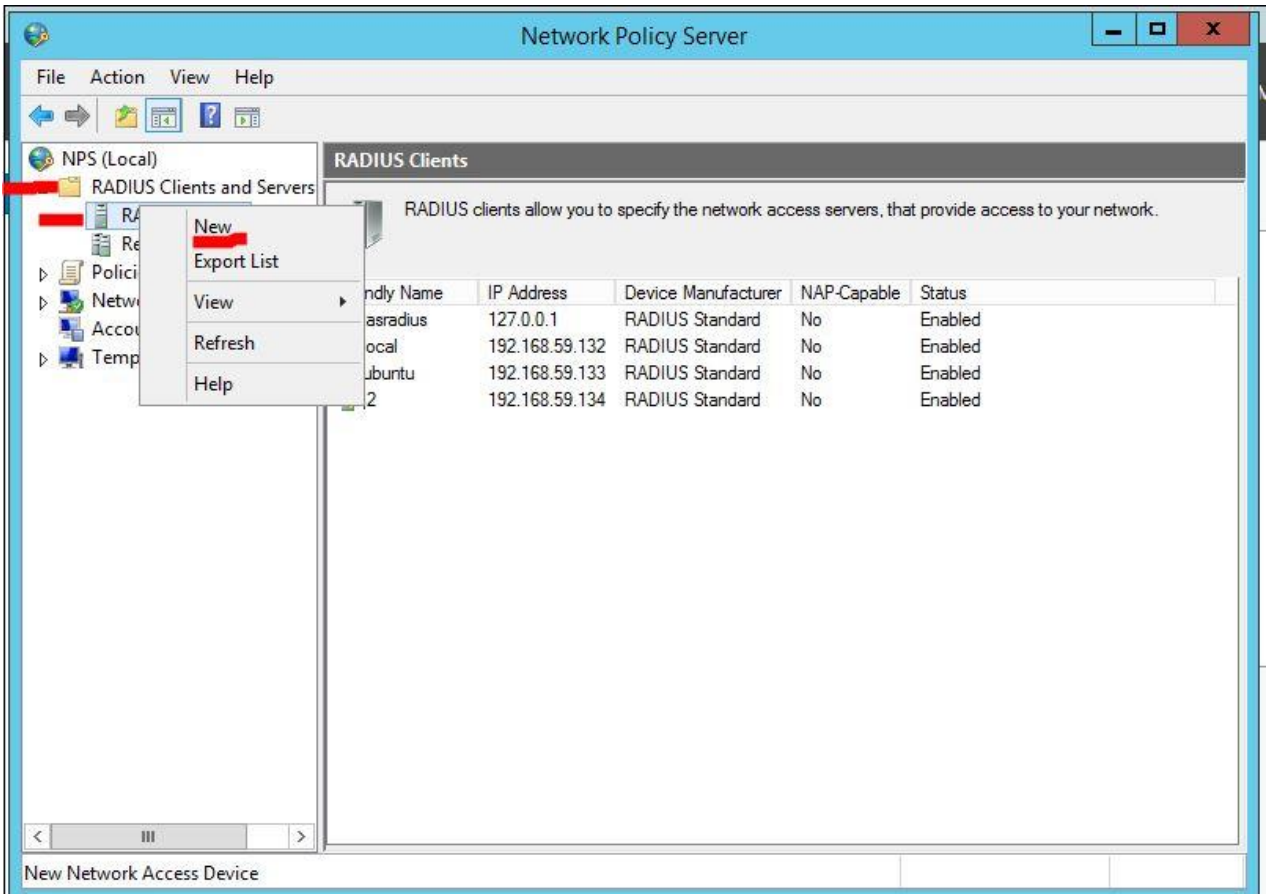

Введите настройки клиента для подключения к RADIUS серверу: имя, отображаемое в оснастке, адрес либо имя клиента, общий секрет для клиента и сервера (необходимо придумать).

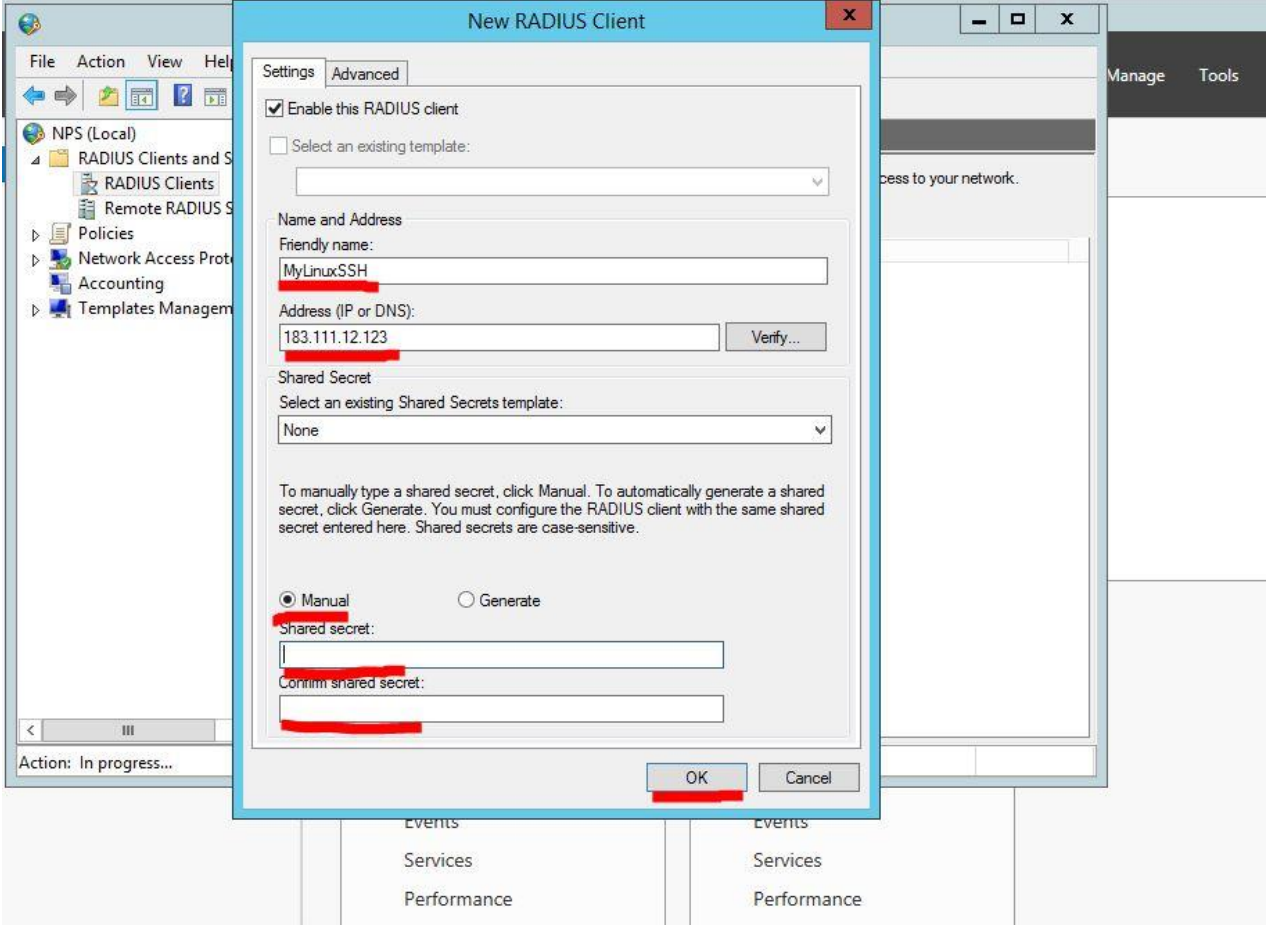

Создайте доменного пользователя, имя которого будет использоваться для аутентификации на Linux сервере.

### Подготовка JaCarta WebPass

Для инициализации JaCarta WebPass необходимо открыть приложение Web Pass Tool, которое входит в состав программного обеспечения "Единый Клиент JaCarta". Загрузить ПО можно по ссылке [https://www.aladdin-rd.ru/support/downloads/jacarta/.](https://www.aladdin-rd.ru/support/downloads/jacarta/)

Откройте приложение JaCarta WebPass Tool, выберите вкладку ОТР.

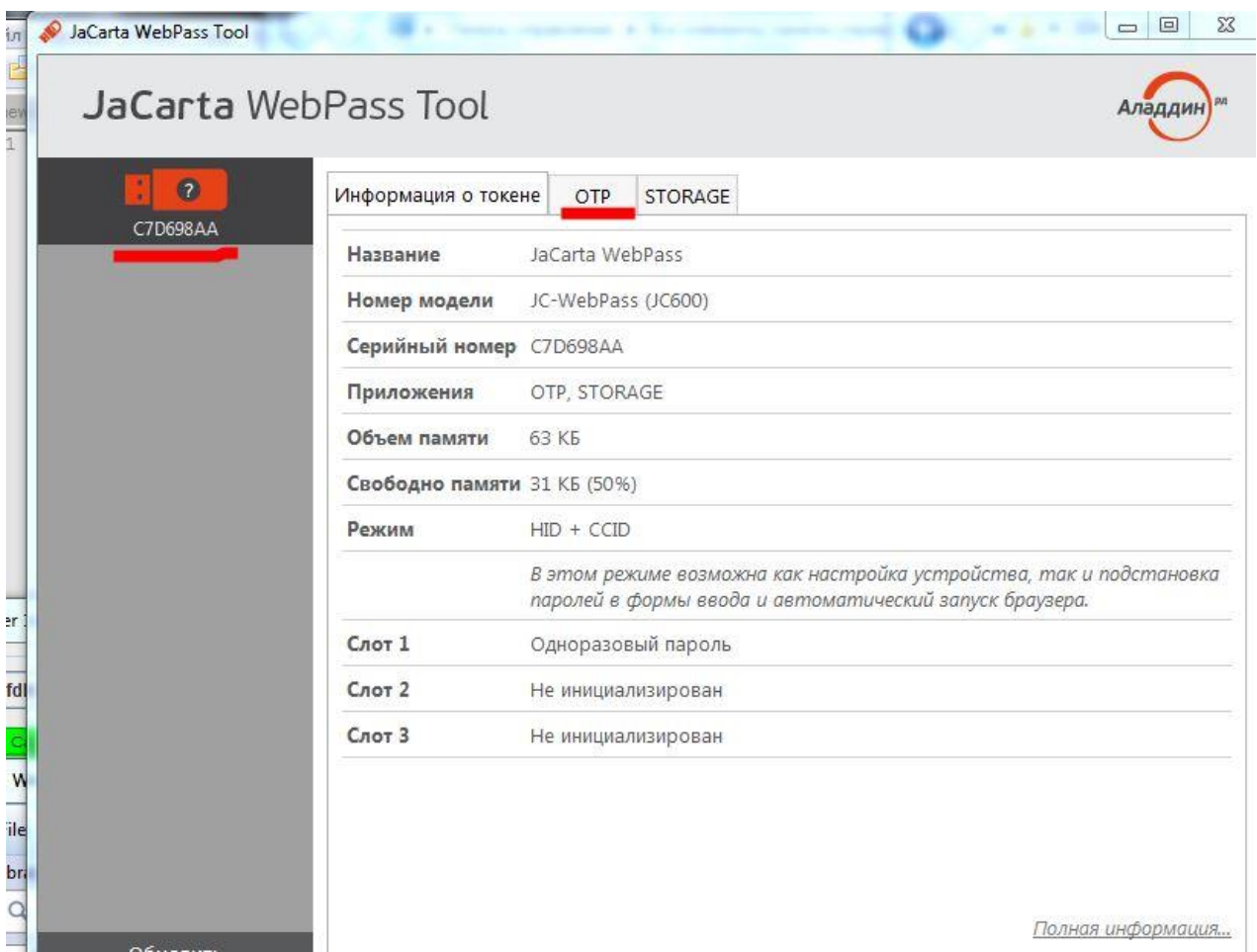

#### Выберите слот для инициализации, затем нажмите в меню пункт Инициализация.

ил **WebPass Tool** JaCarta WebPass Tool Аладдин  $\bullet$ Информация о токене OTP STORAGE C7D698AA Операции с приложением **EXAMPLE PIN-KOA...** Q MHULMANISUPOBATЬ CAOT... 9 OYUCTUTЬ CAOT... Слоты • 1: Одноразовый пароль  $O<sub>2</sub>$  $O<sub>3</sub>$ Использование Однократное нажатие Статус Инициализирован Тип Одноразовый пароль er Описание Используется для генерации одноразовых паролей t ifd Название OTP JAS RFC 4226 + HMAC-SHA256 (8 символов) Алогритм Наличие префикса Нет Значение счетчика  $\overline{7}$ 

В настройках укажите Одноразовый пароль, первый механизм из выпадающего списка, отметьте Сохранение параметров инициализации и нажмите Далее.

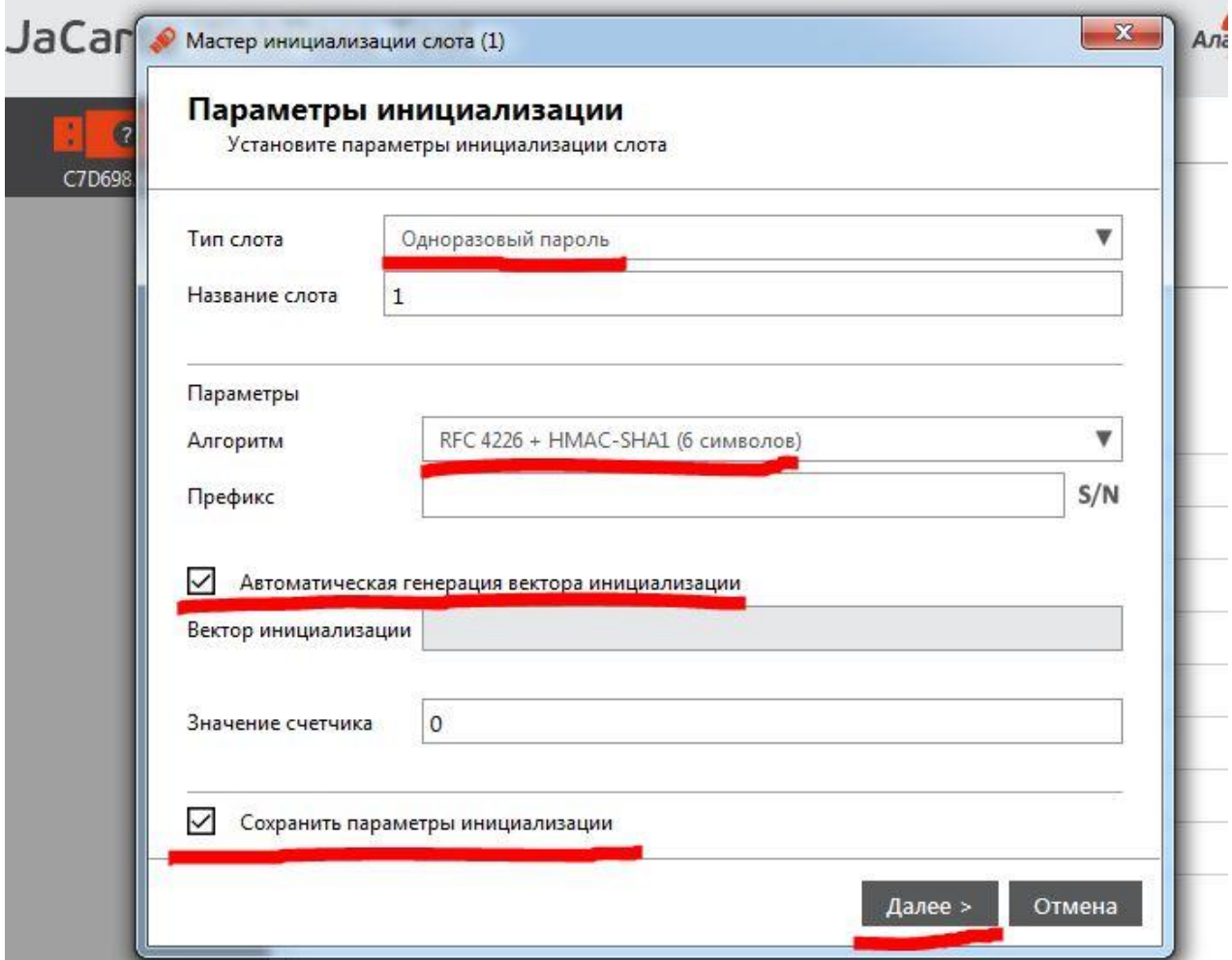

Выберите формат файла JAS, а также путь до папки, куда будет сохранён файл инициализации. Этот файл потребуется для подключения ключа к JAS.

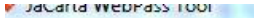

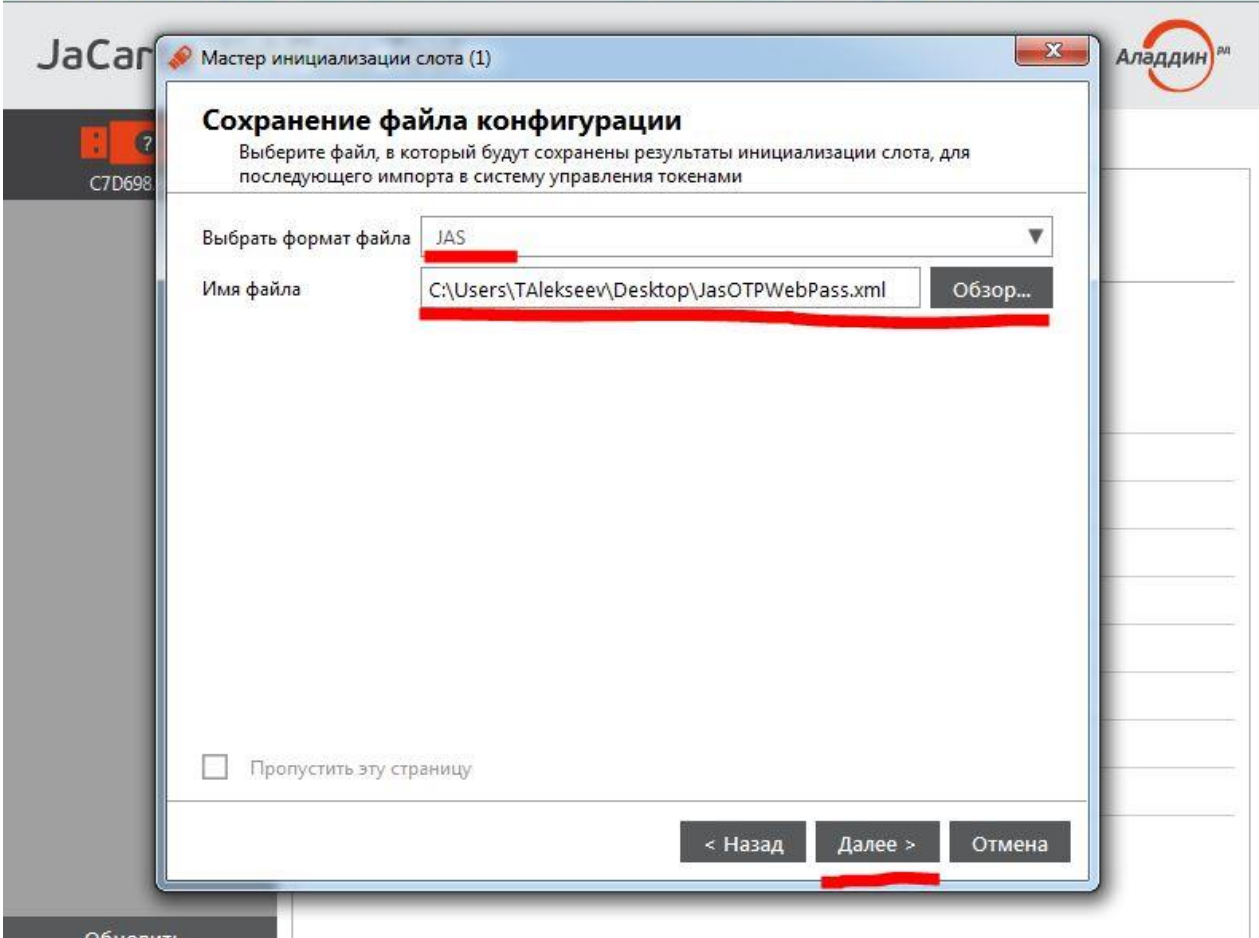

#### Введите PIN-код для ключа и нажмите Далее.

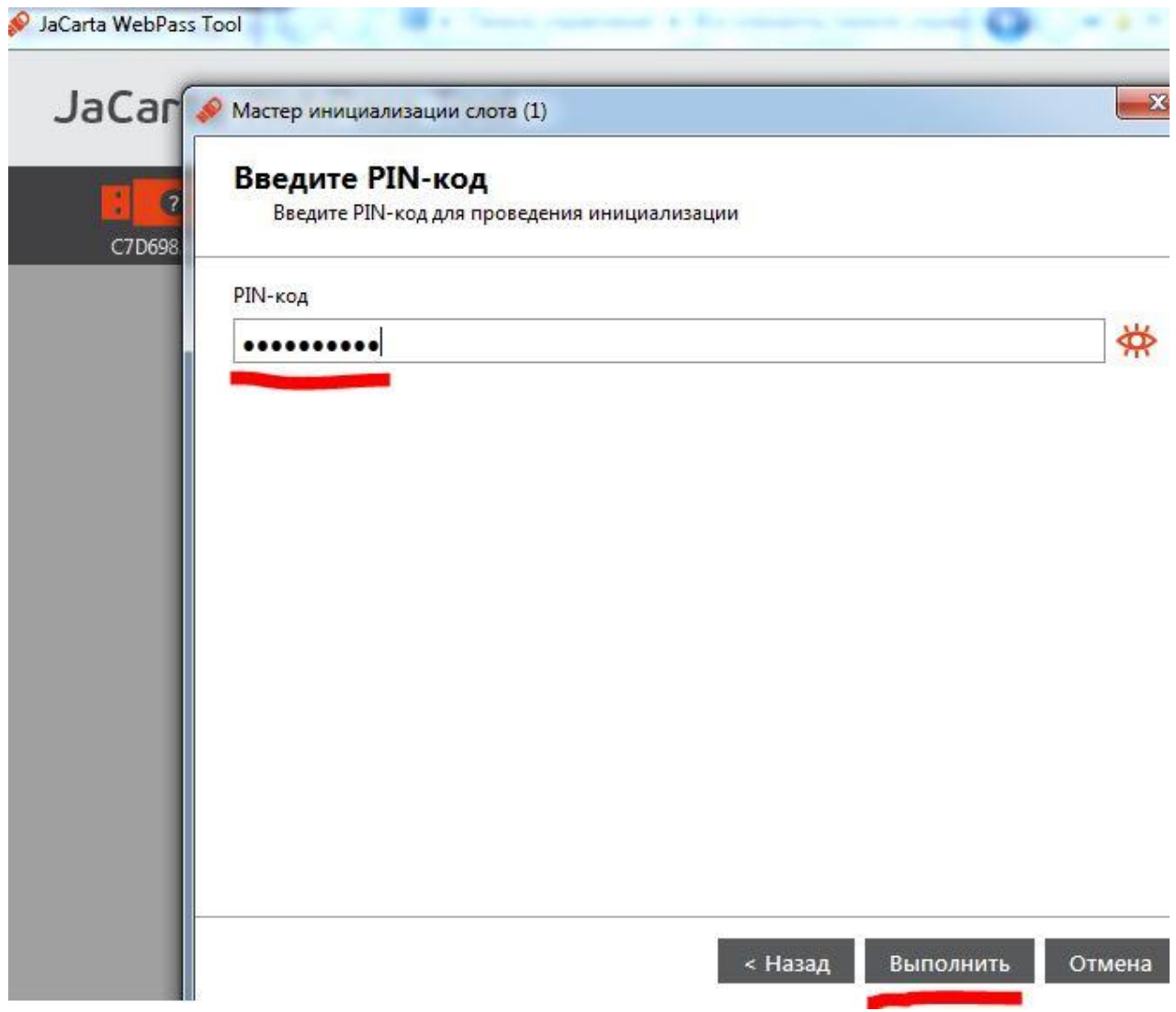

На стороне JAS необходимо выполнить перечисленные ниже шаги.

Добавьте устройство OTP в систему, привяжите пользователя к устройству. Для этого откройте оснастку JAS.

В оснастке выберите Импорт ключевых носителей.

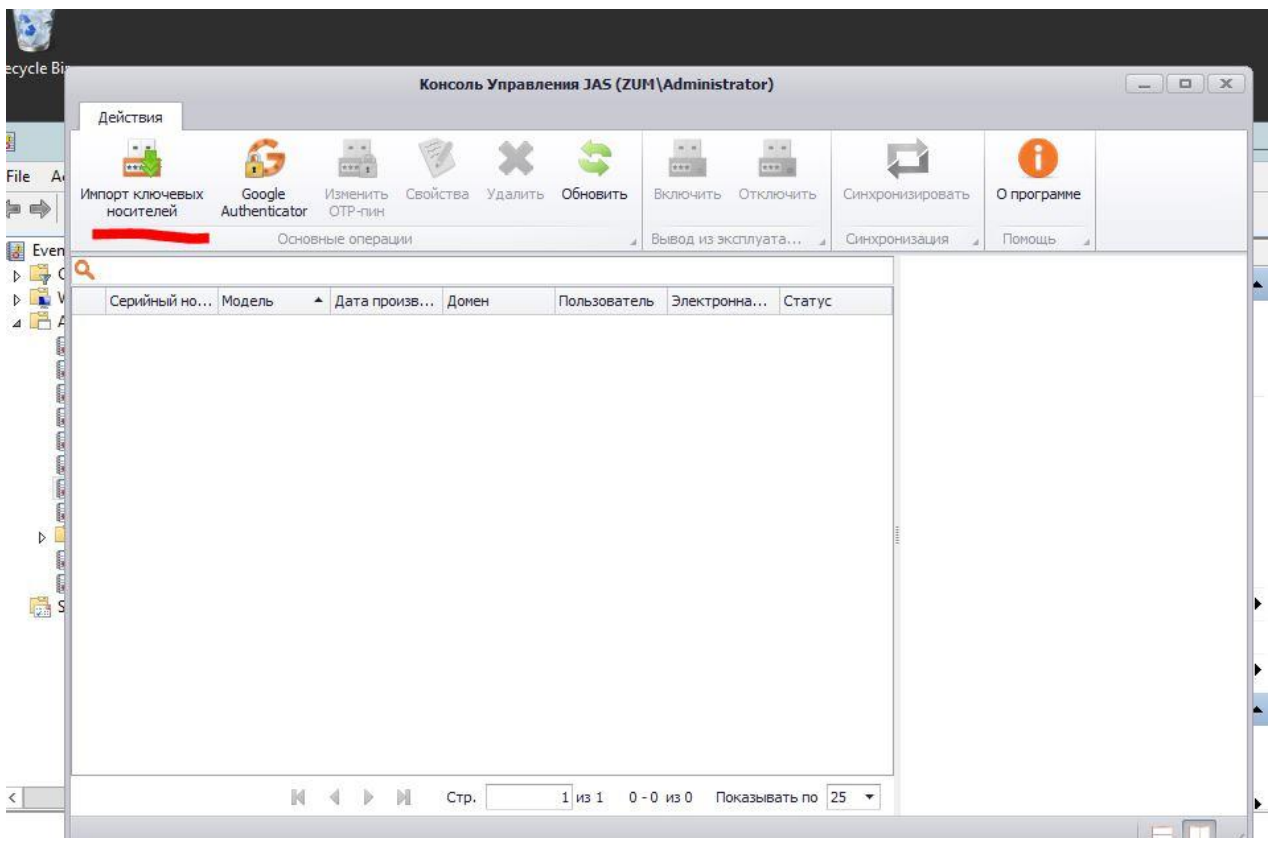

Укажите путь до файла с данными инициализации JaCarta WebPass (файл можно получить при инициализации слота в приложении Web Pass Tool, который входит в состав программного обеспечения "Единый Клиент JaCarta". Загрузить ПО можно по ссылке [https://www.aladdin](https://www.aladdin-rd.ru/support/downloads/jacarta/)[rd.ru/support/downloads/jacarta/\)](https://www.aladdin-rd.ru/support/downloads/jacarta/).

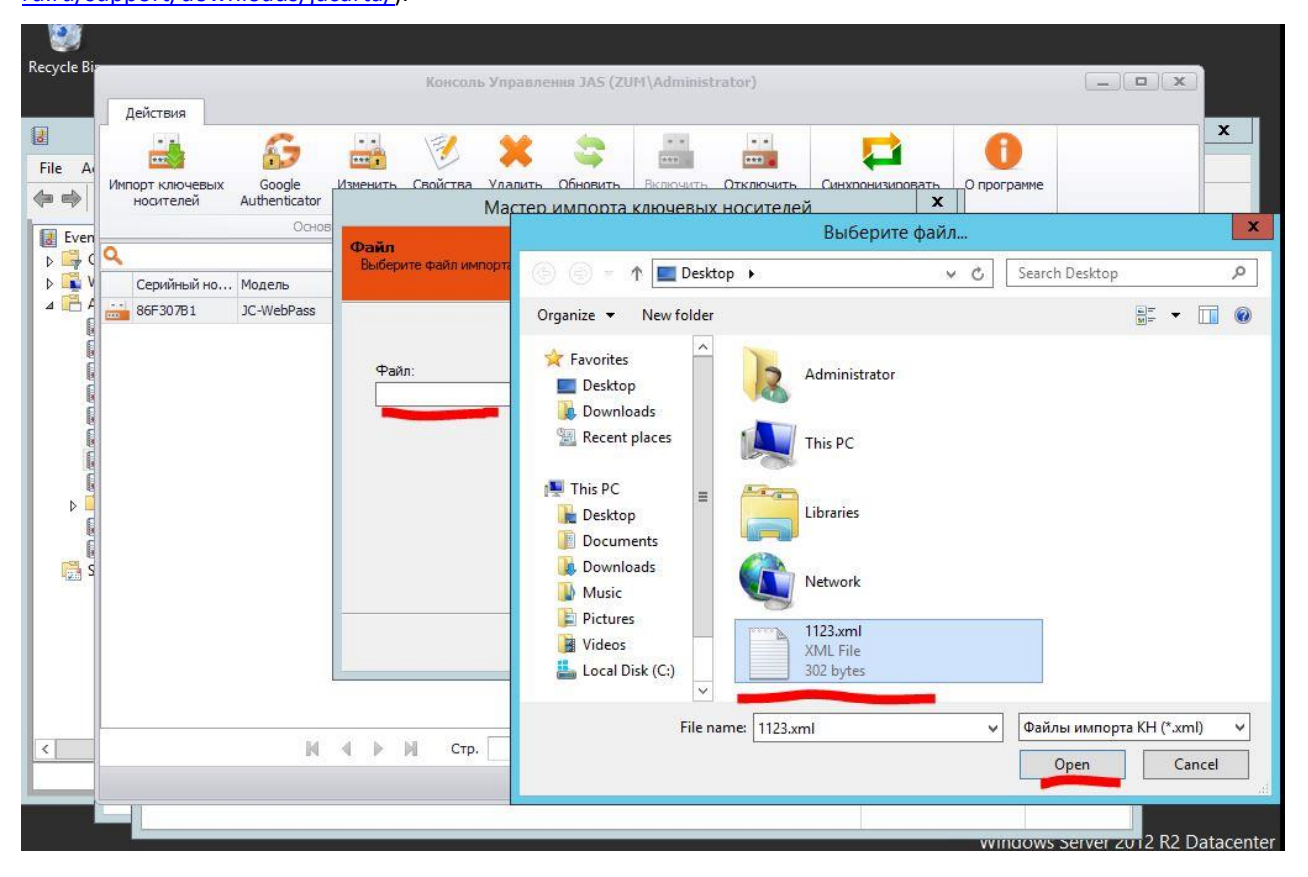

В случае успеха нажмите Далее.

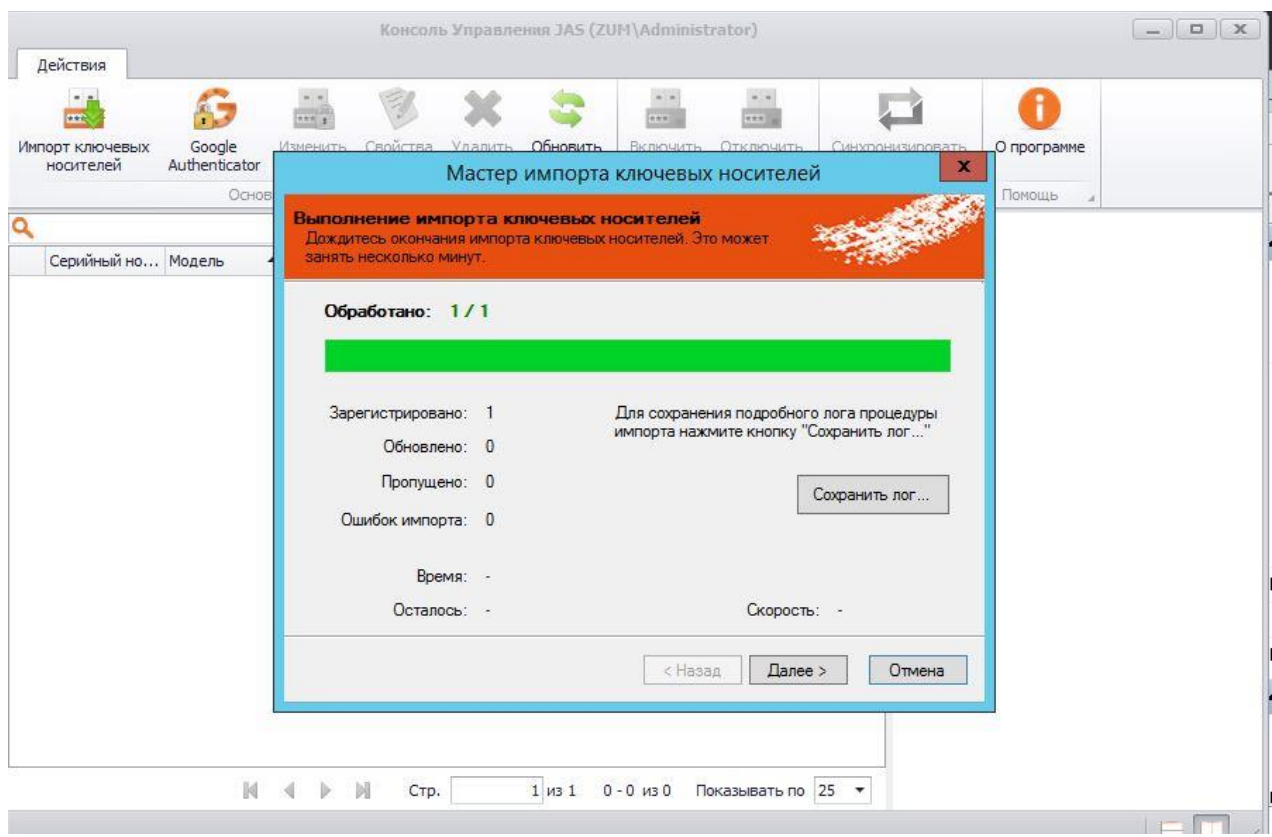

Выберите добавленный ключ, нажмите Свойства в меню. Для привязки к пользователю следует указать имя и адрес электронной почты для доменного пользователя.

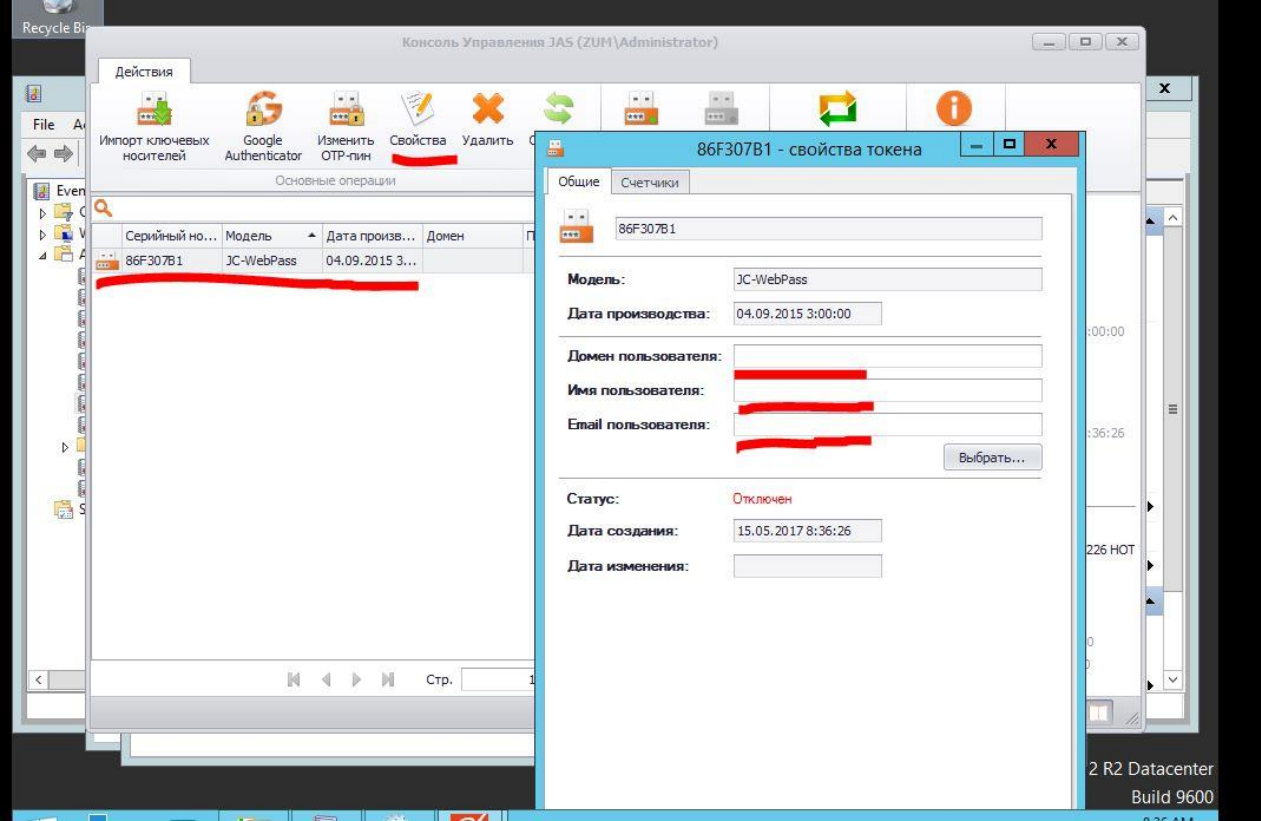

Перед активацией следует произвести синхронизацию устройства, для этого нажмите Синхронизация в меню, укажите в окно ОТР 1 и нажмите на кнопку устройства JaCarta WebPass, затем повторите с окном ОТР 2.

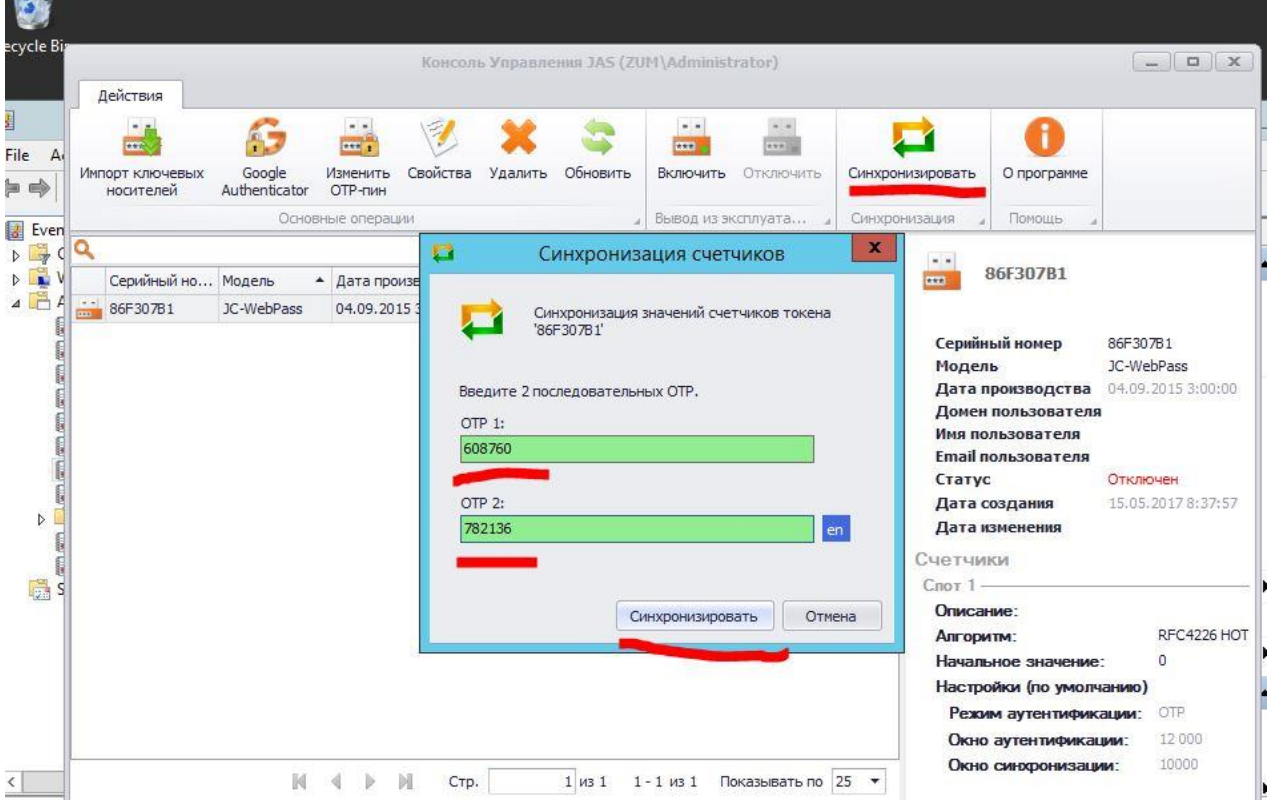

#### Для активации выберите пункт Включить.

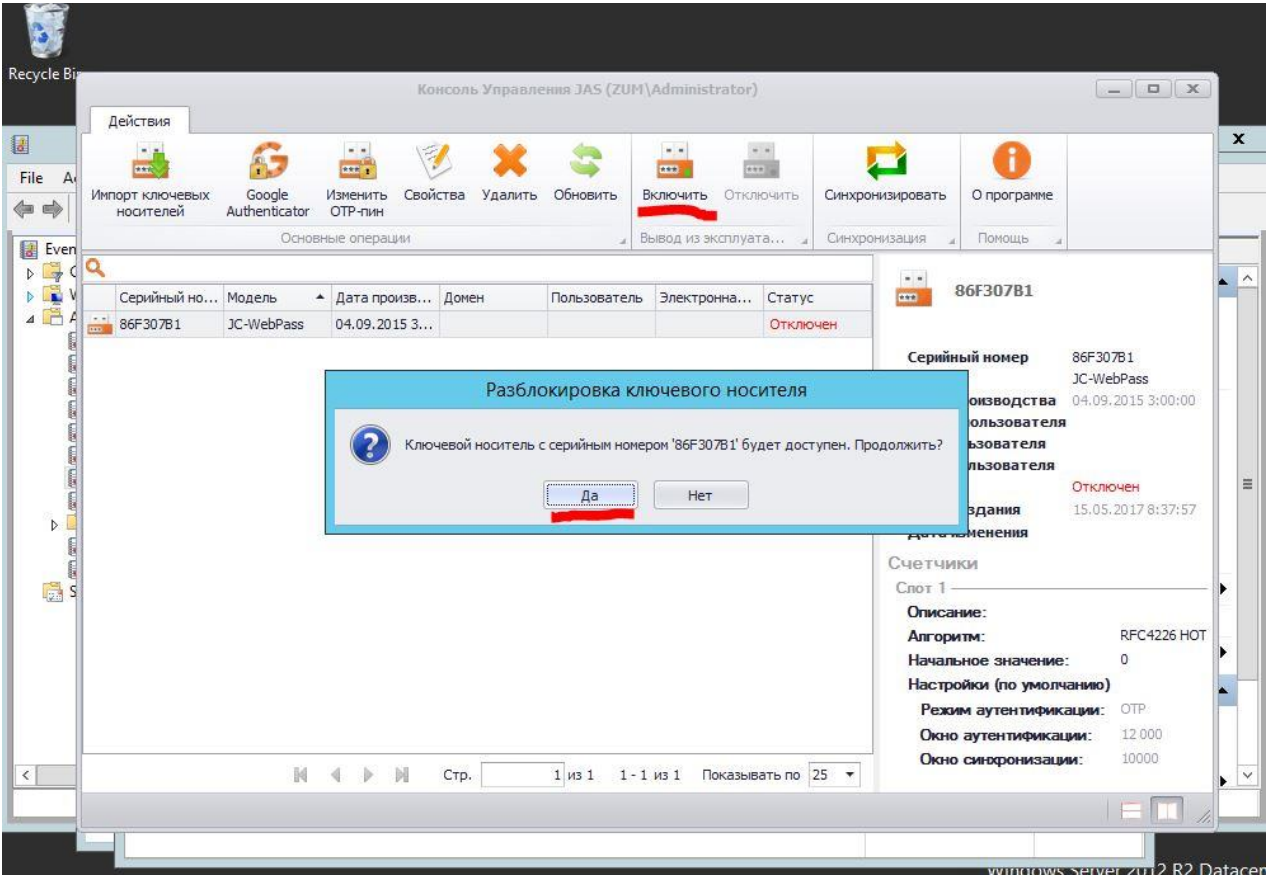

### Настройка на стороне Linux Server

На стороне Linux сервера все операции необходимо производить от имени root.

# sudo -i

# apt-get install libpam-radius-auth

Добавьте значения для вашего RADIUS сервера, IP-адрес, либо имя сервера, общий секрет в файл /etc/pam\_radius\_auth.conf.

```
# nano /etc/pam radius auth.conf
# The timeout field controls how many seconds the module waits before
# deciding that the server has failed to respond.
#
# server[:port] shared secret timeout (s)
[SERVER IP] [Общий секрет] 3
```
В файле /etc/pam.d/sshd добавьте строку auth sufficient pam\_radius\_auth.so над @include common-auth, как показано ниже.

# nano /etc/pam.d/sshd # PAM configuration for the Secure Shell service # Standard Un\*x authentication. **auth sufficient pam\_radius\_auth.so** @include common-auth

# Disallow non-root logins when /etc/nologin exists.

Создайте локального пользователя с именем, соответствующим пользователю в AD.

### Проверка решения

Для проверки воспользуемся операционной системой Microsoft Windows 7 с установленным SSH клиентом PUTTY.

Откроем Putty и укажем адрес интересующей нас машины на Linux.

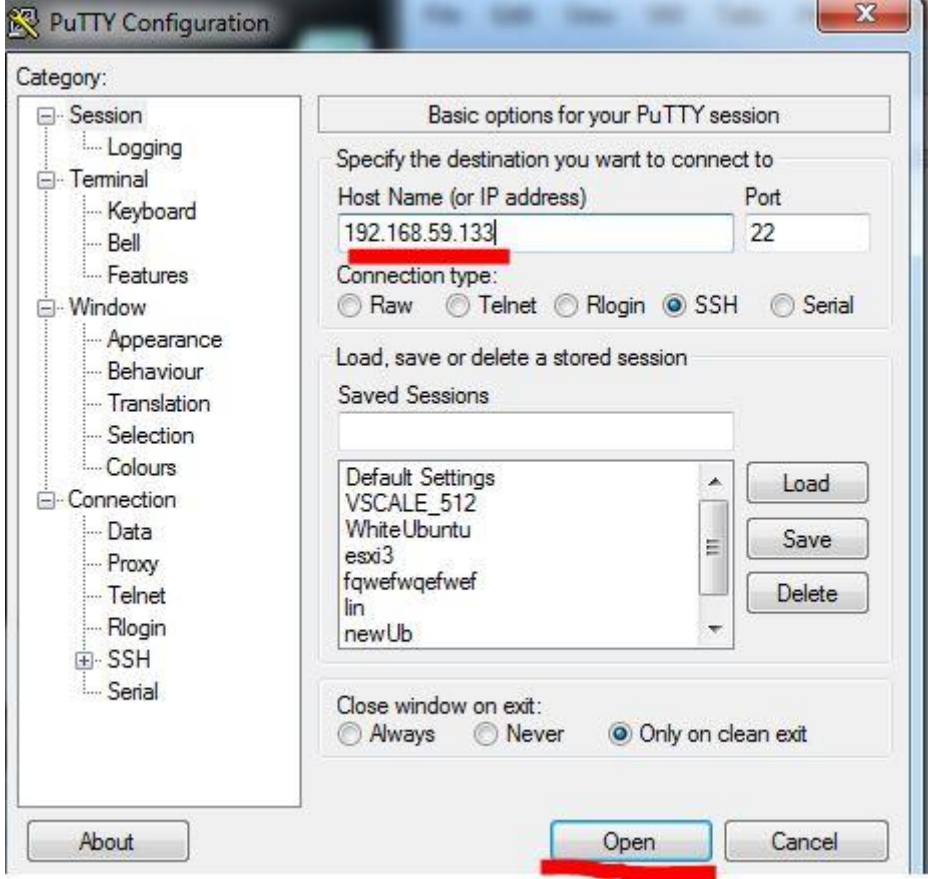

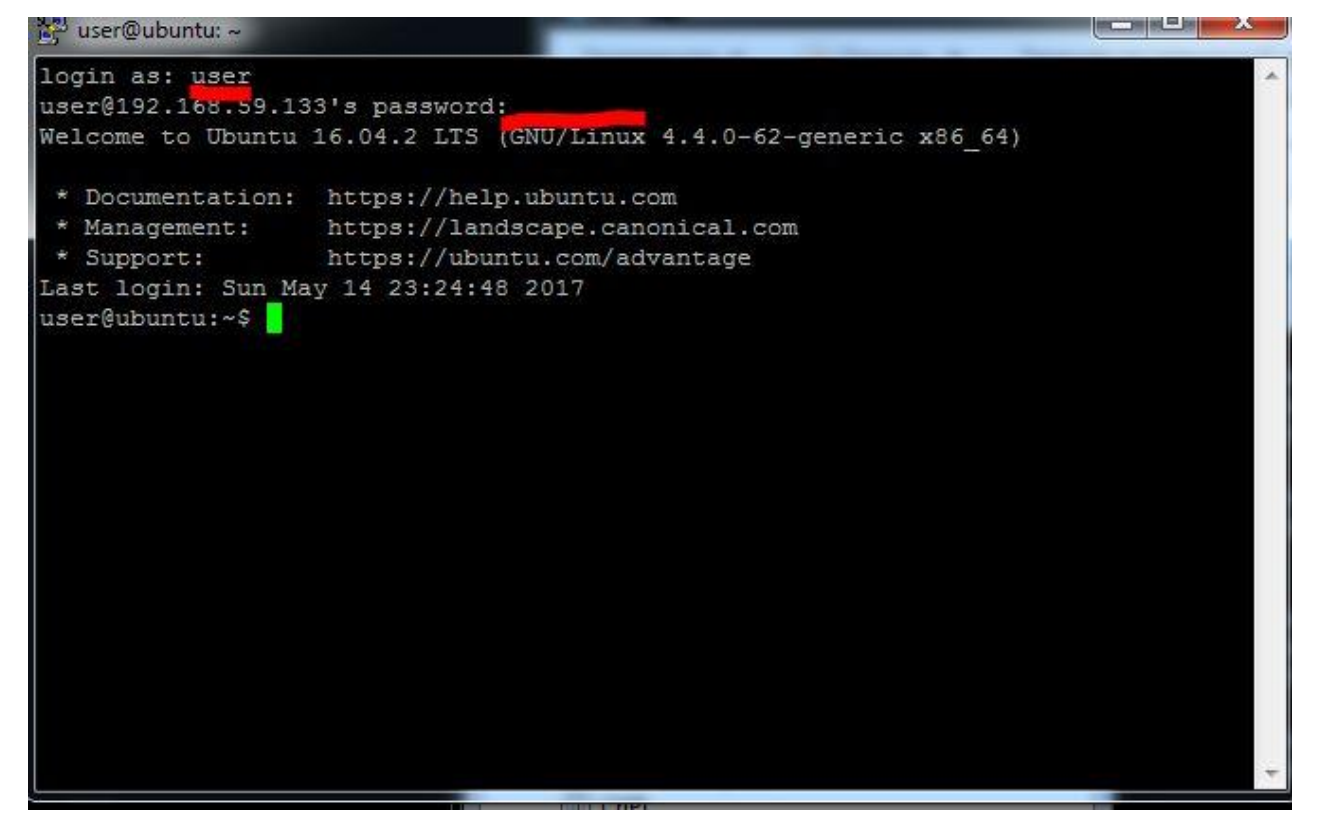

Далее введите команду SSH [Servername2], Ввод, нажмите кнопку на устройстве, Ввод.

```
* Support:
                  https://ubuntu.com/advantage
Last login: Sun May 14 23:24:48 2017
user@ubuntu:~$ ssh 192.168.59.134
user@192.168.59.134's password:
Welcome to Ubuntu 16.04.2 LTS (GNU/Linux 4.4.0-62-generic x86 64)
* Documentation: https://help.ubuntu.com
* Management: https://landscape.canonical.com
                  https://ubuntu.com/advantage
* Support:
The programs included with the Ubuntu system are free software;
the exact distribution terms for each program are described in the
individual files in /usr/share/doc/*/copyright.
Ubuntu comes with ABSOLUTELY NO WARRANTY, to the extent permitted by
applicable law.
The programs included with the Ubuntu system are free software;
the exact distribution terms for each program are described in the
individual files in /usr/share/doc/*/copyright.
Ubuntu comes with ABSOLUTELY NO WARRANTY, to the extent permitted by
applicable law.
Last login: Sun May 14 23:25:04 2017
Could not chdir to home directory /home/user: No such file or directory
 m
ls.
```
#### Офис (общие вопросы)

Адрес: 129226, Москва, ул. Докукина, д. 16, стр. 1, компания "Аладдин Р.Д." Телефоны: +7 (495) 223-00-01 (многоканальный), +7 (495) 988-46-40 Факс: +7 (495) 646-08-82

E-mail: aladdin@aladdin-rd.ru (общий)

Web: www.aladdin-rd.ru

Время работы: ежедневно с 10:00 до 19:00, кроме выходных и праздничных дней.

#### Техподдержка

Служба техподдержки принимает запросы только в письменном виде через Web-сайт:

#### **www.aladdin-rd.ru/support/index.php**

Для оперативного решения Вашей проблемы укажите используемый Вами продукт, его версию, подробно опишите условия и сценарии применения, по возможности, снабдите сообщение снимками экрана, примерами исходного кода.

# Регистрация изменений<sup>1</sup>

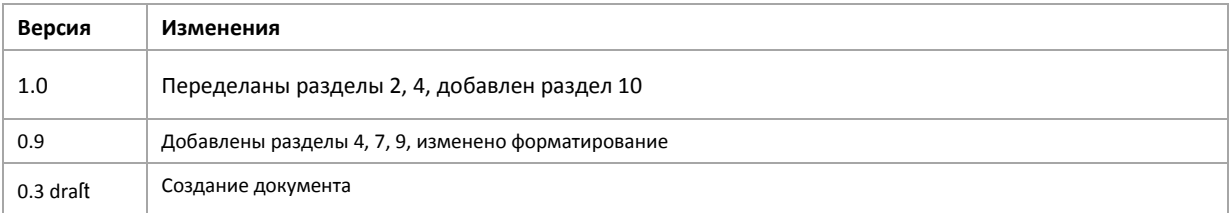

**-**

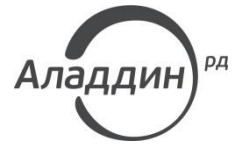

Лицензии ФСТЭК России № 0037 и № 0054 от 18.02.03, № 2874 от 18.05.12 Лицензии ФСБ России № 12632 Н от 20.12.12, № 24530 от 25.02.14 Система менеджмента качества компании соответствует требованиям стандарта ISO/ИСО 9001-2011 Сертификат СМК ГОСТ Р ИСО 9001-2011 № РОСС RU.ИС72.К00082 от 10.07.15 Apple Developer

© ЗАО "Аладдин Р.Д.", 1995–2017. Все права защищены.

Тел. +7 (495) 223-00-01 Email: [aladdin@aladdin-rd.ru](mailto:aladdin@aladdin-rd.ru) Web: [www.aladdin-rd.ru](http://www.aladdin-rd.ru/)